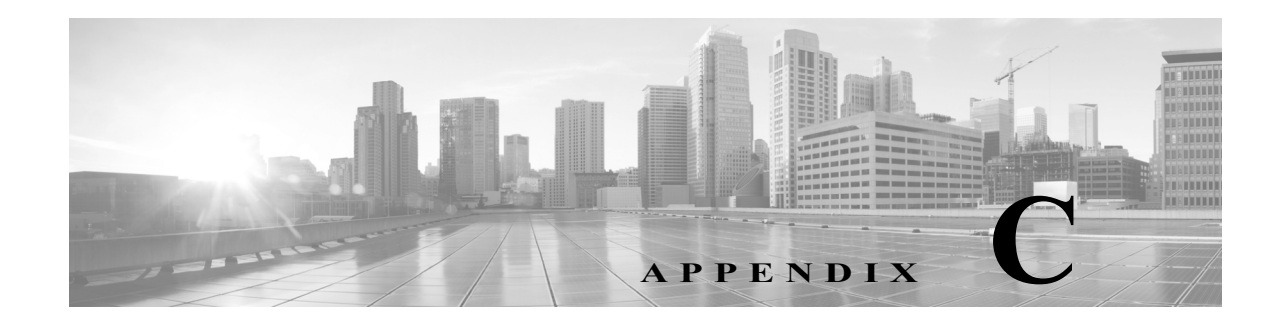

# 実行時間が長いタスクのステータスの表示

ASA FirePOWER モジュール で実行できるタスクの中には、ポリシーの適用やアップデートのイ ンストールなど、すぐには完了せず実行に時間がかかるものがあります。このように実行時間が 長いタスクの進捗状況を、タスク キューで確認できます。また、これらのタスクが正常に終了し たり、異常終了したりした場合にも、タスク キューで報告されます。

詳細については、次の項を参照してください。

- **•** タスク [キューの表示\(](#page-0-0)C-1 ページ)
- **•** タスク [キューの管理\(](#page-2-0)C-3 ページ)

### <span id="page-0-0"></span>タスク キューの表示

 $\overline{\phantom{a}}$ 

ライセンス:任意(Any)

ポリシーの適用やアップデートのインストールなど、実行時間が長いタスクを実行すると、これ らのタスクのステータスがタスク キューで報告されます。タスク キューは複雑なタスクに関す る情報を示し、そのようなタスクが完了したときに報告します。

[タスク ステータス(Task Status)] ページでタスク キューを表示します。これは 10 秒ごとに自動 的に更新されます。

[ジョブ サマリー(Job Summary)] セクションには、次の表に記載するように、ページに示されて いるタスクの状態が表示されます。

| タスク タ<br>イプ(Task<br>Type) | 説明                                                 |
|---------------------------|----------------------------------------------------|
| 実行中<br>(Runing)           | 現在進行中のタスクの数。                                       |
| 待機中<br>(Waiting)          | 進行中のタスクが完了するまで待機している、実行前のタスクの数。                    |
| 完了                        | 正常に完了したタスクの数。                                      |
| 再試行中<br>(Retrying)        | 自動的に再試行されるタスクの数。なお、すべてのタスクの再試行が許可されるわ<br>けではありません。 |

表 *C-1* タスク キューのタスク タイプ

Τ

| タスク タ<br>イプ(Task<br>Type) | 説明                                                                |
|---------------------------|-------------------------------------------------------------------|
| 停止<br>(Stopped)           | システムの更新のために中断されたタスクの数。停止したタスクは再開できませ<br>ん。タスクキューから手動で削除する必要があります。 |
| 失敗しま<br>した<br>(Failed)    | 正常に終了しなかったタスクの数。                                                  |

表 *C-1* タスク キューのタスク タイプ(続き)

[ジョブ(Jobs)] セクションには、各タスクの情報(簡単な説明、タスクがいつ起動されたか、タス クの現在のステータス、ステータスが最後に変更されたのはいつかなど)が示されます。同じタ イプのタスクは、タスク グループにまとめて表示されます。

[タスクのステータス(Task Status)] ページがすばやくロードされるように、ASA FirePOWER モ ジュール では、1 カ月より前に完了/失敗/停止したすべてのタスクが 1 週間に一度キューから削除 されます。さらに、1000 個を超えるタスクを含んでいるタスク グループ内の古いタスクも同じ 頻度で削除されます。なお、手動でキューからタスクを削除することもできます(タスク [キュー](#page-2-0) [の管理](#page-2-0)の説明を参照してください)。

#### タスク キューを表示するには、次の手順を実行します。

- 手順 **1** 次の 2 つの対処法があります。
	- **•** 手動でタスクを起動した場合は、タスク起動時に表示された通知ボックスの [タスク ステー タス(Task Status)] リンクをクリックします。 ポップアップ ウィンドウに [タスクのステータス(Task Status)] ページが表示されます。
	- **•** タスクをスケジュールした場合、または表示されていないページからタスクが起動された場 合は、[モニタリング(Monitoring)] > [ASA FirePOWER モニタリング(ASA FirePOWER Monitoring)] > [タスクのステータス(Task Status)] の順に選択します。

[タスク ステータス(Task Status)] ページが表示されます。

[タスク ステータス(Task Status)] ページで実行できる操作については、タスク [キューの管理](#page-2-0)を 参照してください。

٠

## <span id="page-2-0"></span>タスク キューの管理

### ライセンス:任意(Any)

次の表に示すように、タスク キューを表示(タスク [キューの表示\(](#page-0-0)C-1 ページ)を参照)している ときにいくつかの操作を実行できます。

#### 表 *C-2* タスク キューの操作

 $\overline{\phantom{a}}$ 

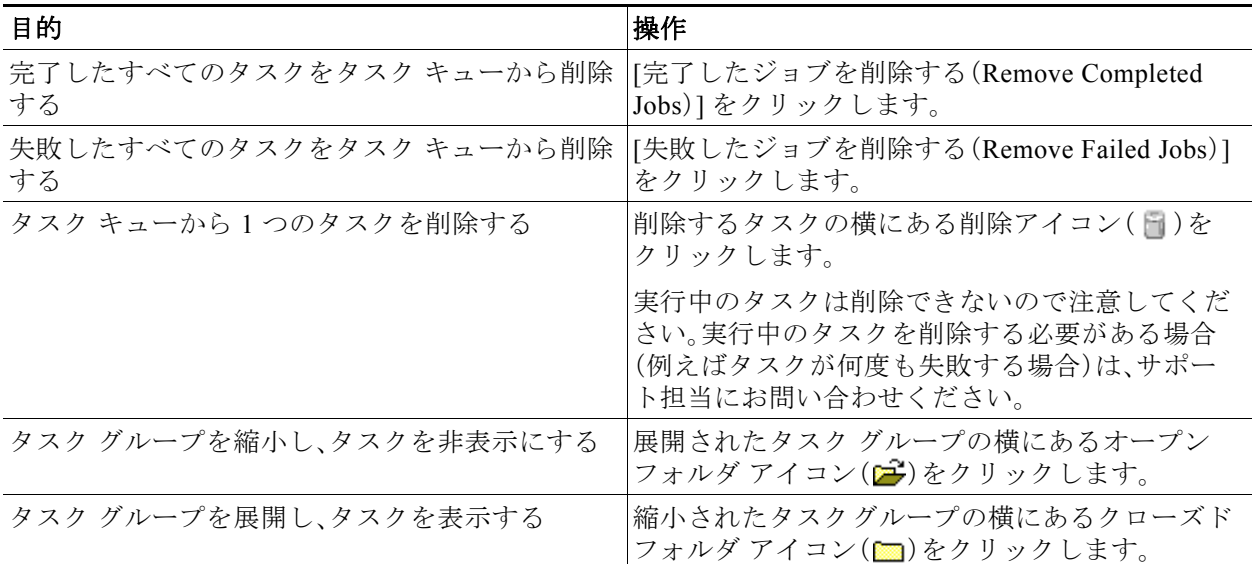

■ タスク キューの管理

 $\mathsf I$